cisc3660 game programming fall 2012 lecture # I.4

### topics:

• introduction to blender

cisc3660-fall2012-sklar-lecl.4

• go to user preferences screen for setting up your keyboard:

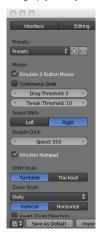

cisc3660-fall2012-sklar-lecl.4

### installation

- go to the Blender web site: http://www.blender.org/
- download Blender for your computer (version 2.63a)
- install it, following directions for your computer
- for installation help, go to: http://cgcookie.com/blender/2010/08/31/ into-to-blender-downloading-and-installing/
- if necessary, go to: http://wiki.blender.org/index.php/Doc:2.6/Manual/Preferences for information about setting up the interface to work with a laptop keyboard and mouse and/or with a Mac

cisc3660-fall2012-sklar-lecl.4

## interface and navigation

- identify elements on the main Blender screen:
  - toolbar (far left)
  - 3D viewport (middle)
  - outline (top right)
  - properties panel (bottom right)
  - timeline (bottom)

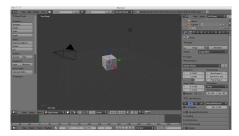

cisc3660-fall2012-sklar-lecl.4

4

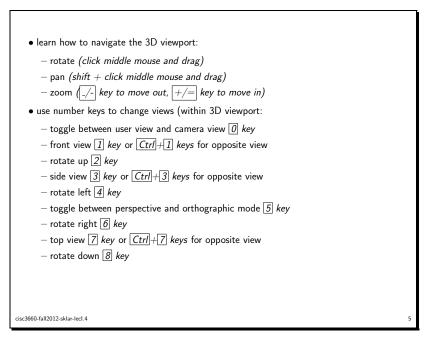

# • selecting objects - select objects by right-clicking on them - shift right-click to select multiple objects - A key to select/deselect (toggle) all objects - B key for "box select" to select things inside a region: B + click + drag to select B + middle-click + drag to de-select • adding objects - shift A or use Add from menu bar • transforming objects - scale (S key) - rotate (R key) - translate ("grab") (G key) use manipulators in interface: or keyboard (keys listed above)

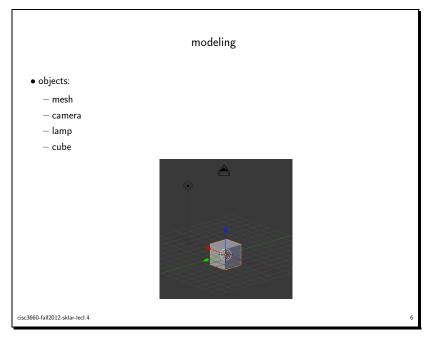

• note axis colors: -x axis = red -y axis = green -z axis = blue • duplicating objects - select an object (or objects) to duplicate shift D duplicates selected object(s) - right-click or ESC key to cancel transaction deleting objects - select an object (or objects) to delete -|X| key to initiate delete action - note that delete action is followed by a confirmation • objects are comprised of "meshes" • meshes are comprised of - vertices - edges cisc3660-fall2012-sklar-lecl.4

- faces
- object mode
  - lets you manipulate different objects (e.g., add, duplicate, delete)
- object edit mode
  - select an object (or objects) to edit
  - then select "Edit Mode" from menu in interface (near bottom) (or press TAB key)
  - this lets you edit vertices, edges and faces
- extrude tool (in object edit mode)
  - lets you morph object shape
  - select face(s)
  - -E key to extrude (push out) face(s)
- delete (X key) in object edit mode lets you delete part of an object (e.g., vertices, edges, faces)

cisc3660-fall2012-sklar-lecl.4

- transparency
  - \* to adjust transparency
  - $*\ {\rm set\ alpha\ value};\ 1.0 = {\rm opaque},\ 0.0 = {\rm transparent}$

cisc3660-fall2012-sklar-lecl.4

### materials

- change the color and texture of objects
- on the properties panel, click in "material" button
  - click on "new" to add a material
  - you can name the material
  - then adjust property settings
- properties:
  - diffuse
    - \* to change color
    - \* a color wheel is displayed, and then move arrow out of the color wheel window for color change to take effect, or \$\overline{ESC}\$ key to cancel
  - specular
    - \* to adjust lighting that falls on object
    - $\ast$  can adjust color, intensity, hardness
    - \* hardness is high for reflective materials (like glass or metal) and low for non-reflective materials (like fabric or wood)

cisc3660-fall2012-sklar-lecl.4

### animation

- animation works by placing object at certain along positions along the timeline
- left-click and drag small green bar in timeline
- notice that the frame numbers change (in the lower left corner of the viewport and also in the frame number button)
- default frame rate = 24 frames/sec
- ullet default animation length = 250 frames
- i key to insert a "key frame"
- LocRotScale to insert object's position (location), rotation and scale for that keyframe
- then move to another point along the timeline and move the object
  - use G (grab/translate) to move object in viewport
- then 1 to insert key frame
- another way to create animation is to use the record button in the interface
  - turn on recording

cisc3660-fall2012-sklar-lecl.4

then manually drag object(s) around (using G etc.)
turn off recording when done

# lighting

• use the LAMP object

cisc3660-fall2012-sklar-lecl.4

- "Lamp" properties let you set different things like type of lamp, color, hardness of light, etc.
- you can also add lamp objects, to have more than one light source on your scene

rendering

- rendering allows you to export your final object with all its properties
- export format can be:
- image
- video
- rendering exports WHAT THE CAMERA SEES
- so make sure you check your camera position/viewport before you render; otherwise, you might not see what you expect to see in the rendered output
- in the *render* panel (select on right side of interface), click on *image* to view what the camera sees; click *ESC* to go back to normal view
- rendering asks if you want to use anti-aliasing which smooths lines (transitions) if used
- F3 function key to save rendered object as an image or a movie

cisc3660-fall2012-sklar-lecl.4 14

# references/resources

• USER MANUAL:

http://wiki.blender.org/index.php/Doc:2.6/Manual/

• TUTORIALS:

http://cgcookie.com/blender/get-started-with-blender/

cisc3660-fall2012-sklar-lecl.4

cisc3660-fall2012-sklar-lecl.4

16